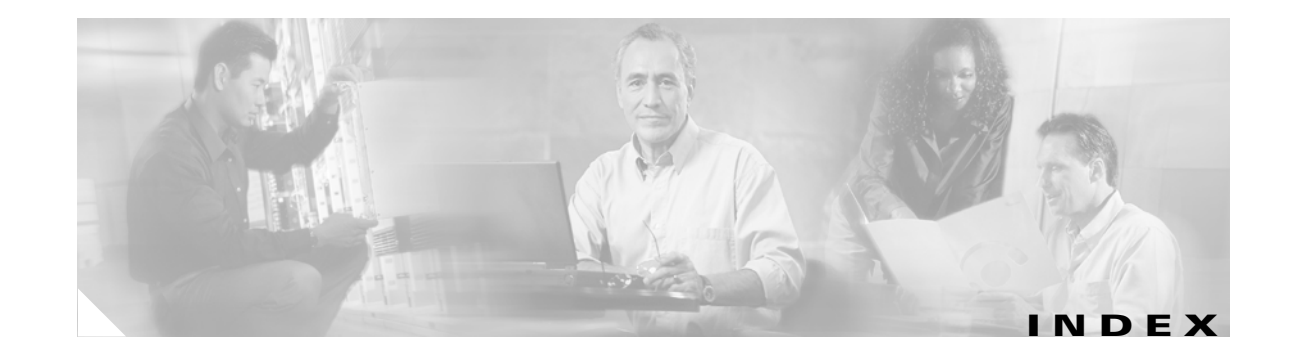

### **Numerics**

802.1X authentication types in ACU **5-23 to 5-26** in Windows XP **E-3** defined **5-23, E-2**

# **A**

About Aironet Client Utility ACU menu option **9-14** screen **9-14** About icon **9-14** access point currently associated to **7-10, 8-11** in wireless infrastructure **1-10** IP address current **7-10, 8-11** in link test **7-19** in site survey active mode **F-12** in site survey passive mode **F-6** MAC address current **7-10** in link test **7-21** in site survey active mode **F-8** specifying **5-16** mismatches **7-14** name current **7-10, 8-11** in link test **7-21** in site survey active mode **F-12** in site survey passive mode **F-6**

problems associating to **10-11** authenticating to **10-11** role in wireless network **1-8** security settings **5-31 to 5-34** Access Point Authentication parameter **5-36** access points, reporting those that fail LEAP or EAP-FAST authentication **5-29, 5-34** Ack packets number received **7-16** number transmitted **7-15** ACM See Aironet Client Monitor (ACM) ACU See Aironet Client Utility (ACU) ad hoc network defined **E-6** parameters **5-18 to 5-21** selecting in ACU **5-6** selecting in Windows XP **E-7** wireless LAN configuration **1-9** Advanced (Ad Hoc) screen **5-18** Advanced (Infrastructure) screen **5-14** advanced ad hoc parameters described **5-2, 5-18** setting **5-18 to 5-21** advanced infrastructure parameters described **5-2, 5-14** setting **5-14 to 5-17** aged packets **7-14, 7-16** Aironet Client Monitor (ACM) About screen **8-5** accessing help **8-5**

described **1-6** exiting **8-6** finding version **8-5** icon **8-2** overview **8-2** pop-up menu **8-5 to 8-11** selecting the active profile **8-8 to 8-9** setting preferences **8-6 to 8-7** specifying pop-up menu options **8-7** specifying when it runs **8-7** Tool Tip window **8-3 to 8-4** using **8-1 to 8-11** Aironet Client Monitor parameter (Install Wizard) **3-8, 3-18** Aironet Client Monitor Preferences screen **8-6** Aironet Client Utility (ACU) About icon **9-14** accessing help **9-15** described **1-6 to 1-8** diagnostic tools overview **7-2** setting parameters **7-3 to 7-4** using **7-4 to 7-22** exiting **9-13** feature comparison to Windows XP **3-23 to 3-24** finding version **9-14** icon adding to desktop **9-14** deleting from desktop **9-14** parameter to place on desktop **3-7, 3-18** using to open ACU **9-12** installation program settings, modifying **9-13** launching from ACM **8-6** opening **9-12** overview **1-6 to 1-7** Properties screens, overview **5-2** screens, buttons described **1-8** selecting among several installed client adapters **3-25** Aironet Client Utility parameter (Install Wizard) **3-7, 3-18** Aironet Client Utility Preferences screen **4-10, 7-3, 9-11** Aironet Client Utility screen **1-6 to 1-7** Allow Association to both WPA and non-WPA authenticators parameter **5-41, 5-48** Allow Association to Mixed Cells parameter **5-22** Allow Automatic PAC Provisioning for This Profile parameter **5-45** Allow Auto-Provisioning? parameter (Install Wizard) **3-12** Allow Fast Roaming (CCKM) parameter **5-41, 5-48** Allow Non-Administrator Users to Save Profiles to the Registry parameter **4-11** Allow Non-Administrator Users to Save Settings to the Registry parameter (Install Wizard) **3-7, 3-18** Allow Saved EAP-FAST User Name and Password parameter (Install Wizard) **3-11** Allow Saved LEAP User Name and Password parameter (Install Wizard) **3-10, 3-20** antenna 2.4-GHz options **C-3** described **1-4** gains IEEE 802.11a **D-4** IEEE 802.11b **D-4 to D-5** mode currently being used **7-8** placement **F-2** specifications **A-6** Antenna Mode (Receive) parameter ad hoc mode **5-19** infrastructure mode **5-15** Antenna Mode (Transmit) parameter ad hoc mode **5-19** infrastructure mode **5-15** Apply button, function **1-8** association rejections **7-14** time-outs **7-14** audience of document **xii** authentication process **5-26, E-4** rejections **7-14**

time-outs **7-14** type, status of **7-8** Authentication Timeout Value parameter for EAP-FAST **5-45** for LEAP **5-41** Automatically Load New Firmware When NDIS Driver Is Updated parameter **9-12** Automatically Prompt for User Name and Password option for EAP-FAST **5-44** for LEAP **5-40** auto profile selection including a profile in **4-4 to 4-6** prioritizing profiles **4-6** removing a profile from **4-5** restrictions **4-5** using **4-7, 8-8** Auto Profile Selection Management screen **4-5** Auto Start parameter for ACM (Install Wizard) **3-8, 3-19**

### **B**

beacon packets number received **7-13** number transmitted **7-15** beacon period, status of **7-10** Beacon Period parameter **5-21** beacons received current **7-11, 7-22** in site survey active mode **F-11** in site survey passive mode **F-5** boot block firmware, current version of **7-6** broadcast encryption type, status of **7-8** broadcast key rotation described **5-30** setting on client and access point **5-34** broadcast packets encryption type used **7-8** number received **7-13** number transmitted **7-15**

broadcast SSIDs **5-4, E-6** bytes number received **7-13** number transmitted **7-15**

## **C**

#### CAM

See Constantly Awake Mode (CAM) Canadian compliance statement **C-3 to C-4** Cancel button, function **1-8** Card and Socket Services **2-4** carrier/correlation (Car/Cor) **5-12** caution, defined **xiv CCKM** See fast roaming (CCKM) Certificate Properties screen - Windows 98, 98 SE, NT, and Me **5-55** Change Password screen **6-7, 6-13, 6-20, 6-22, 6-27** Change PIN screen **6-28** channel current **7-9** determining if clear **5-12** in site survey active mode **F-12** in site survey passive mode **F-7** Channel parameter **5-10** channels, supported by regulatory domains IEEE 802.11a **D-2** IEEE 802.11b **D-3** channel set, for which client adapter is configured **7-8** Cisco.com obtaining documentation **xv** obtaining technical assistance **xvi** Cisco Aironet Wireless LAN Adapter Setup screen (Install Wizard) **3-21** Cisco Aironet Wireless LAN Client Adapter Installation Wizard screen **3-3, 3-15, 9-7** Cisco Centralized Key Management (CCKM), See fast roaming

Cisco Wireless LAN Adapter Troubleshooting screen **10-4, 10-5** CKIP, status of **7-8** Clear Channel Assessment parameter **5-12** client name **7-9** Client Name parameter **5-4** client utilities See Aironet Client Utility (ACU) and Aironet Client Monitor (ACM) clock, setting to display seconds **1-7** collisions, multiple/single **7-16** Commands drop-down menu **6-15, 6-17, 9-13** Configure button **5-38, 5-43** configuring client adapter deciding between ACU and Windows XP **3-23 to 3-24** in ACU **5-1 to 5-62** in Windows XP **E-5 to E-19** Connection Status screen (ACM) **8-9** Constantly Awake Mode (CAM) **5-5** Contents ACU menu option **9-15** Continuous Link Test parameter in RF link test **7-19** in site survey active mode **F-8** conventions of document **xiii to xv** CRC error in packet **7-13** in PLCP header **7-13** CTS packets number received **7-16** number transmitted **7-15** Custom Installation screen (Install Wizard) **3-5, 3-16**

#### **D**

Data Encryption parameter **5-35, 5-37, 5-50** data encryption type, status of **7-8** data rate for which client adapter is configured **7-9** mismatches **7-14**

specifications **A-4** when performing a site survey **F-2** Data Rate parameter in RF network **5-8** in site survey active mode **F-9** Data Retries parameter in RF network **5-13** in site survey active mode **F-8** dBm signal strength units in site survey **F-3** signal strength units on Status and Linktest screens **7-4** declarations of conformity European community, Switzerland, Norway, Iceland, and Liechtenstein **C-4 to C-6** FCC **C-2 to C-3** RF exposure **C-6** Defaults button, function **1-8** default values, displaying **1-8** Delay Between Packets parameter **F-9** Destination Is Another Cisco/Aironet Device parameter **F-8** Destination MAC Address parameter **F-8** diagnosing client adapter operation **10-4 to 10-6** dipole antenna **1-4, B-3** Disable Firmware Checking parameter (Install Wizard) **3-6, 3-17** Display Seconds on Clock parameter **1-7** diversity antenna **1-4** diversity mode **5-15, 5-19** document audience **xii** conventions **xiii to xv** organization **xii to xiii** purpose **xii** software versions covered **xii** documentation feedback **xvi** obtaining **xv to xvi, xvii to xviii** ordering **xvi**

**Cisco Aironet 340, 350, and CB20A Wireless LAN Client Adapters Installation and Configuration Guide for Windows**

domain name including in Windows login for EAP-FAST **5-45** for LEAP **5-40** specifying for saved EAP-FAST user name and password **5-44** specifying for saved LEAP user name and password **5-40** driver current version **7-6** described **1-5** finding version **9-8** Drivers parameter (Install Wizard) **3-6, 3-17** duplicate packets, number received **7-13** dynamic WEP keys, overview **5-23 to 5-27, E-2 to E-4** Dynamic WEP option **5-50**

## **E**

EAP authentication described **E-4** overview **5-23 to 5-27, 6-2, E-2 to E-4** using **6-1 to 6-30** EAP-Cisco Wireless See LEAP authentication EAP-FAST authentication authenticating after a reboot/logon with automatically prompted login **6-9 to 6-12** with saved username and password **6-21** with Windows username and password **6-4 to 6-6** authenticating after a reboot/logon/card insertion with manually prompted login **6-17 to 6-19** authenticating after profile selection with manually prompted login **6-13 to 6-16** authenticating after profile selection/card insertion with automatically prompted login **6-8 to 6-9** with saved username and password **6-20** with Windows username and password **6-4**

authenticating after your EAP-FAST credentials expire with automatically prompted login **6-13** with manually prompted login **6-20** with saved username and password **6-22** with Windows username and password **6-7** described **5-24 to 5-25** disabling **5-62** enabling **5-42 to 5-49** error messages **10-24 to 10-32** overview **6-2 to 6-4** requirements **5-42** setting on client and access point **5-31** stages of **6-3** user databases supported **5-25** EAP-FAST Authentication Status screen displayed **6-3** minimizing **6-4** EAP-FAST option **5-43** EAP-FAST parameter (Install Wizard) **3-11** EAP-FAST security module **5-25, 5-43** EAP-FAST Settings screen **5-43** EAP-SIM authentication authenticating if the PIN is stored on the computer **6-30** authenticating if you are prompted for the PIN **6-29** described **5-26 to 5-27, E-3, E-4** disabling **5-62** enabling in Windows XP **E-16 to E-19** through ACU **5-49 to 5-61** error messages **10-38 to 10-42** RADIUS servers supported **5-26, E-4** setting on client and access point **5-33** EAP-SIM parameter (Install Wizard) **3-10, 3-20** EAP-TLS authentication authenticating after a reboot/logon **6-23** authenticating after profile selection/card insertion **6-23** described **5-25 to 5-27, E-3, E-4** disabling **5-62**

enabling in Windows XP **E-10 to E-12** through ACU **5-49 to 5-57** RADIUS servers supported **5-25, E-3** setting on client and access point **5-32** EIRP, maximum **1-4, D-4 to D-5** Enable Radio Management Support parameter **5-17** energy detect (ED) **5-12** Enter PAC File Password screen **5-47** Enter PIN screen **6-29** Enter Wireless Network Password screen **6-8, 6-10, 6-14, 6-18** error messages **10-14 to 10-42** errors MAC CRC **7-13** overrun **7-13** PLCP **7-13**

#### **F**

Fast PSP **5-5** fast roaming described **5-28** enabling **5-41, 5-48** setting on client and access point **5-34** status of **7-8 FCC** declaration of conformity statement **C-2 to C-3** safety compliance statement **2-2** firmware current version **7-6** finding version **9-8** preventing from being installed with driver **9-11 to 9-12** upgrading **9-8 to 9-10** Firmware parameter (Install Wizard) **3-6, 3-17** forcing client adapter to reassociate **F-13** fragmented packets **5-13** Fragment Threshold parameter **5-13** frequencies **D-2, D-3**

frequency currently being used **7-9** in site survey active mode **F-12** in site survey passive mode **F-7** setting **5-10**

## **G**

Generic Token Card Properties screen - Windows **5-59, E-15** global PACs **5-24, 5-47**

## **H**

hardware components of client adapter **1-3 to 1-4** Help button, function **1-8** drop-down menu **9-15** icon **9-15** history of RF performance, displayed **7-4** Host Based EAP (802.1x) option **5-50** Host Based EAP (WPA) option **5-50** host-based EAP authentication described **5-25 to 5-27** disabling **5-62** enabling **5-49 to 5-61** requirements **5-49** host devices **2-4**

#### **I**

I/O range **10-8** Import button **5-46** Import Protected Access Credentials (PAC) File screen **5-46** Include Windows Logon Domain with User Name parameter for EAP-FAST **5-45** for LEAP **5-40**

**Cisco Aironet 340, 350, and CB20A Wireless LAN Client Adapters Installation and Configuration Guide for Windows**

infrastructure device, defined **1-3** infrastructure network parameters **5-14 to 5-17** selecting in ACU **5-6** wireless LAN configuration **1-10** inserting client adapter **9-2 to 9-4** installation error messages **10-19 to 10-20** Installation Path parameter for ACM (Install Wizard) **3-8, 3-18** for ACU (Install Wizard) **3-7, 3-18** installing client adapter software on Windows 98, 98 SE, 2000, Me, or XP **3-2 to 3-13** on Windows NT **3-14 to 3-23** Install Wizard file described **1-5** finding version **9-5** installing **3-2 to 3-23** name **3-2** interference **2-6** interrupt request (IRQ) **10-8** introduction to client adapters **1-2 to 1-3** IP address of access point in link test **7-19** of access point in site survey active mode **F-12** of access point in site survey passive mode **F-6** of associated access point **7-10, 8-11** of client adapter **7-9, 8-4, 8-11**

### **J**

Japan, guidelines for operating client adapters **C-6 to C-7**

## **L**

LEAP authentication authenticating after a reboot/logon with automatically prompted login **6-9 to 6-12** with saved username and password **6-21** with Windows username and password **6-4 to 6-6** authenticating after a reboot/logon/card insertion with manually prompted login **6-17 to 6-19** authenticating after profile selection with manually prompted login **6-13 to 6-16** authenticating after profile selection/card insertion with automatically prompted login **6-8 to 6-9** with saved username and password **6-20** with Windows username and password **6-4** authenticating after your LEAP credentials expire with automatically prompted login **6-12** with manually prompted login **6-19** with saved username and password **6-21** with Windows username and password **6-6** described **5-23 to 5-24, 5-26** disabling **5-62** enabling **5-38 to 5-42** error messages **10-20 to 10-23** overview **6-2 to 6-4** RADIUS servers supported **5-23** requirements **5-38** setting on client and access point **5-31** stages of **6-3** LEAP Authentication Status screen displayed **6-3** minimizing **6-4** LEAP login screen, appearing before Windows login screen **10-13** LEAP option **5-38** LEAP parameter (Install Wizard) **3-10, 3-20** LEAP security module **5-24, 5-38**

LEAP Settings screen **5-39** LEDs described **1-4** interpreting **10-2 to 10-3** using to verify installation **3-23** link quality in link test **7-22** in site survey active mode **F-12** in site survey passive mode **F-6** overall **7-11, 8-4, 8-10** link speed currently being used **7-9, 8-4, 8-11** in link test **7-21** in site survey active mode **F-12** in site survey passive mode **F-6** Link Status Meter ACU menu option **7-16** icon **7-16** screen **7-17** viewing **7-16 to 7-18** Linktest ACU menu option **7-18** screen **7-19, 7-20** statistics **7-21** Link Test icon **7-18** LM card antenna **1-4, 5-15, 5-19** described **1-2** Load Firmware icon **1-5, 9-10** Load New Firmware ACU menu option **1-5, 9-10** screen **9-10** long radio headers, using **5-9**

### **M**

MAC address

of access point, specifying **5-16** of access point in link test **7-21**

of access point in site survey active mode **F-8** of associated access point **7-10** of client adapter **7-9** MAC CRC errors **7-13** Manual Login ACU menu option **6-14, 6-17** Manually Prompt for User Name and Password option for EAP-FAST **5-44** for LEAP **5-40** Max Power Savings See Max PSP Max PSP **5-5** Menu Options (Defaults) parameter for ACM (Install Wizard) **3-9, 3-20** message integrity check (MIC) described **5-30, 7-7** setting on client and access point **5-34** statistics **7-14 to 7-15** status of **7-7** types of **7-7** Michael MIC **7-7** microcellular network **1-10** Microsoft 802.1X supplicant **5-49** Microsoft hot fix described **10-14** uninstalling **9-17** Microsoft TCP/IP Properties screen (Install Wizard) **3-22** mini PCI card antenna **1-4, 5-15, 5-19** described **1-2** losing association upon resuming from suspend mode **10-12** MMH MIC **7-7** multicast packets encryption type used **7-8** in site survey active mode **F-9** number received **7-13** number transmitted **7-15**

# **N**

network

configurations **1-8 to 1-10** prioritizing connections **10-11 to 10-12** problems connecting to **10-11** security parameters described **5-2, 5-21** setting **5-21 to 5-62** type, current **7-10** Network Authentication parameter **5-35, 5-37, 5-38, 5-42, 5-62** network login screen **6-11, 6-12** Network Security screen **5-21** Network Type parameter **5-6** noise level current **7-11** in link test **7-22** in site survey active mode **F-11** in site survey passive mode **F-5** No Network Connection Unless User Is Logged In parameter for EAP-FAST **5-45** for LEAP **5-40** note, defined **xiii** Number of Packets parameter in link test **7-19** in site survey active mode **F-8**

# **O**

OK button, function **1-8** One Time Password screen **6-26** online help for ACM **8-5** for ACU **9-15** for troubleshooting utility **10-7** open authentication **5-36, E-7** Options drop-down menu **1-7, 4-10, 7-3, 9-11, F-3** organization of document **xii to xiii** overrun errors **7-13**

#### **P**

PAC authority choosing **5-45** drop-down list **5-46** package contents **2-3** packets Ack **7-15** aged **7-14, 7-16** beacon **5-21, 7-10, 7-13, 7-15** broadcast **7-8, 7-13, 7-15** CTS **7-15, 7-16** duplicate **7-13** fragmented **5-13** linktest statistics **7-21** multicast **7-8, 7-13, 7-15, F-9** RTS **5-16, 5-20, 7-15** site survey active mode statistics **F-11 to F-13** site survey passive mode statistics **F-5 to F-7** statistics **7-13 to 7-16** unicast **7-8, 7-13, 7-15** with MIC **7-14 to 7-15** Packet Size parameter **7-19, F-8** Packet Tx Type parameter **F-9** PAC provisioning automatic **5-45** enabling manual provisioning **5-46 to 5-47** manual **5-45** PACs deleting **5-49** described **5-24** entering password **5-47** importing **5-46 to 5-47** rules for storage **5-24** passwords, creating **10-13**

PC card antenna **1-4, 5-15, 5-19** described **1-2** inserting **9-2 to 9-3** removing **9-4** PC-Cardbus card antenna **1-4** described **1-2** inserting **9-2 to 9-3** profiles tied to slot **4-3** removing **9-4** PCI card antenna **1-4, 5-15, 5-19** described **1-2** inserting **9-3 to 9-4** removing **9-5** PEAP authentication authenticating after profile selection/card insertion/reboot/logon **6-24 to 6-26** authenticating after your password expires (Windows NT or 2000 domain databases) **6-27** authenticating after your PIN expires (OTP databases) **6-28** described **5-25 to 5-27, E-3, E-4** disabling **5-62** enabling in Windows XP **E-13 to E-16** through ACU **5-49 to 5-60** error messages **10-32 to 10-37** RADIUS servers supported **5-26, E-3** setting on client and access point **5-32** PEAP parameter (Install Wizard) **3-11, 3-21** PEAP Properties screen - Windows **5-58, E-14** peer-to-peer network **1-9, 5-6** percent signal strength units in site survey **F-3** signal strength units on Status and Linktest screens **7-4** Percent Successful histogram, in site survey active mode **F-9, F-13** Percent Success Threshold parameter **F-9**

physical specifications **A-2** Place Icon on Desktop parameter (Install Wizard) **3-7, 3-18** PLCP CRC errors **7-13** format errors **7-13** length errors **7-13** power level current **7-9** maximum **D-4 to D-5** power levels, available **7-9** power save mode, currently being used **7-10** Power Save Mode parameter **5-5** power specifications **A-6** Preferences ACU menu option **1-7, 4-10, 7-3, 9-11, F-3** icon **1-7, 4-10, 7-3, 9-11, F-3** product model numbers **1-3** profile active **8-3, 8-10** current **7-6** default **7-6** displayed in ACU title bar **1-7** Profile Manager ACU menu option **4-2** icon **4-2** screen displayed **4-2** parameters missing **4-3, 10-12** profile manager auto profile selection feature **4-4 to 4-6** creating a new profile **4-3** deleting a profile **4-8** editing a profile **4-7** exporting a profile **4-9** granting or denying access to non-administrative users **4-10 to 4-11** importing a profile **4-9** opening **4-2 to 4-3**

overview **4-2** parameters missing **4-3, 10-12** renaming a profile **4-8** selecting the active profile **4-6 to 4-7** setting a profile to default values **4-8** Profiles Submenu (ACM) **8-8** Program Feature Overrides parameter for ACM (Install Wizard) **3-9, 3-19** Program Folder parameter for ACM (Install Wizard) **3-8, 3-18** for ACU (Install Wizard) **3-7, 3-18** Protected EAP See PEAP authentication purpose of document **xii**

# **Q**

quiet mode, turning on or off **3-7, 3-18, 9-16**

# **R**

radio described **1-3** specifications **A-3 to A-6** turning on or off **8-7, 9-16** radio management (RM) described **5-17** reports transmitted **7-15** requests received **7-13** RADIUS servers additional information **5-27, E-4** defined **5-23, E-2** supported **5-23 to 5-26, E-3, E-4** range **5-8, 5-11** Reauthenticate ACM menu option **8-8** ACU menu option **6-30** reauthentication process **6-30** receive statistics **7-13 to 7-15**

regulatory domains **5-10, 7-8** IEEE 802.11a **D-2** IEEE 802.11b **D-3** information **C-2 to C-8** specifications **A-7** related publications **xv** removing client adapter **9-4 to 9-5** Reset button **7-13, 7-15** resource conflicts, resolving in Windows 2000 **10-9 to 10-10** in Windows 98, 98 SE, and Me **10-8** in Windows NT **10-9** in Windows XP **10-10** Restart Card ACU menu option **9-15** button, in site survey **F-13** restarting client adapter **9-15, F-13** RF link test prerequisites **7-18** running **7-18 to 7-22** stopping **7-22** RF network parameters described **5-2, 5-7** setting **5-7 to 5-13** RF Network screen **5-7** RF obstructions **2-6, F-3** RM reports transmitted **7-15** RM requests received **7-13** roaming **1-10** RTS packets advanced ad hoc parameters **5-20** advanced infrastructure parameters **5-16** number retransmitted **7-16** number transmitted **7-15** RTS Retry Limit parameter ad hoc mode **5-20** infrastructure mode **5-16**

RTS Threshold parameter ad hoc mode **5-20** infrastructure mode **5-16**

# **S**

safety information **2-2 to 2-3** specifications **A-7** saved username and password described for EAP-FAST **5-44** for LEAP **5-39** entering for EAP-FAST **5-44** for LEAP **5-40** Screen Update Timer parameter **7-4** seamless roaming **1-10** security features overview **5-23 to 5-30** synchronizing **5-31 to 5-34** Select a PAC Authority To Use with This Profile parameter **5-46** Select A Wireless LAN Adapter Card screen **3-25** Select Profile ACM menu option **8-8 to 8-9** ACU menu option **4-4** icon **4-4** screen **4-4** sensitivity **A-4, F-2** serial number of client adapter **7-6** server-based authentication, status of **7-7** Set Quiet Mode? parameter (Install Wizard) **3-7, 3-18** Setup button, in site survey **F-7** shared authentication **E-7** shared key authentication **5-36** short radio headers status of **7-6** using **5-9**

Show History parameter **7-4** signal quality current **7-11** in link test **7-21** in site survey active mode **F-11** in site survey passive mode **F-5** on Link Status Meter screen **7-17** signal strength as a percentage **7-4, F-3** current **7-11** in dBm **7-4, F-3** in link test **7-21** in site survey active mode **F-11** in site survey passive mode **F-5** on Link Status Meter screen **7-17** Signal Strength Display Units parameter **7-4** signal to noise ratio current **7-11** in link test **7-22** in site survey active mode **F-12** in site survey passive mode **F-6** SIM Authentication Properties screen **5-61** SIM Authentication Properties screen - Windows XP **E-18** site requirements for client devices **2-6** for infrastructure devices **2-5** Site Survey Active Mode screen **F-10** Active Mode Setup screen **F-7** ACU menu option **F-3** icon **F-3** Passive Mode screen **F-4** site survey active mode overview **F-2** setting parameters **F-8 to F-9** starting **F-9** statistics **F-11 to F-13** using **F-7 to F-13**

**Cisco Aironet 340, 350, and CB20A Wireless LAN Client Adapters Installation and Configuration Guide for Windows**

exiting **F-7, F-13** guidelines **F-2** passive mode overview **F-2** statistics **F-5 to F-7** using **F-3 to F-7** specifying signal strength units **F-3** Smart Card or other Certificate Properties screen - Windows **5-56, E-11** software installing on Windows 98, 98 SE, 2000, Me, or XP **3-2 to 3-13** installing on Windows NT **3-14 to 3-23** procedures **9-5 to 9-15** uninstalling **9-6 to 9-7** verifying installation **3-23** software components custom installation parameters **3-6 to 3-12, 3-17 to 3-21** described **1-5 to 1-8** software required for WPA **2-4, 5-27, 5-49, E-4** software versions covered in document **xii** specifications physical **A-2** power **A-6** radio **A-3 to A-6** regulatory compliance **A-7** safety **A-7** Specified Access Point 1- 4 parameters **5-16** spread spectrum **1-3** SSID current **7-10, 8-3, 8-11** mismatches **7-14** SSID1 parameter **5-4** SSID2 parameter **5-4** SSID3 parameter **5-4** Start After Install parameter for ACM (Install Wizard) **3-8, 3-19**

Start button function **1-8** in RF link test **7-20** in site survey **F-9** Static Password screen **6-25** static WEP disabling **5-37** procedures **5-35 to 5-37** with open authentication, setting on client and access point **5-31** with shared key authentication, setting on client and access point **5-31** Static WEP Keys button **5-35, 5-37** screen **5-35** static WEP keys entering **5-35 to 5-36** guidelines for entering in ACU **5-36** in Windows XP **E-8** overview **5-23, E-2** overwriting **5-37** selecting transmit key **5-36** size of **5-35** Static WEP option **5-35 Statistics** ACU menu option **7-12** icon **7-12** screen **7-12** statistics client adapter, viewing **7-12 to 7-16** link test **7-21** receive **7-13 to 7-15** site survey active mode **F-11 to F-13** passive mode **F-5 to F-7** transmit **7-15 to 7-16**

Status ACU menu option **7-4, 9-8** icon **7-4, 9-8** screen **7-5** status of client adapter in ACM Connection Status screen **8-9 to 8-11** in ACM Tool Tip window **8-4** in ACU status bar **1-7** in ACU Status screen **7-4 to 7-11** in link test **7-21** in Windows XP **E-20** Stop button function **1-8** in site survey active mode **F-13** strong passwords, creating **10-13** system parameters described **5-2, 5-3** setting **5-3 to 5-6** System Parameters screen **5-3** system requirements **2-4 to 2-5**

# **T**

Taiwan, administrative rules for client adapters **C-7 to C-8** technical assistance, obtaining **xvi to xvii** Temporal Key Integrity Protocol (TKIP) described **5-30** setting on client and access point **5-34** status of **7-8** temporary username and password automatically prompt for for EAP-FAST **5-44** for LEAP **5-40** described for EAP-FAST **5-44** for LEAP **5-39** manually prompt for for EAP-FAST **5-44** for LEAP **5-40**

selecting options for EAP-FAST **5-44** for LEAP **5-40** using Windows credentials for EAP-FAST **5-44** for LEAP **5-40** throughput **5-5, 5-8, 5-9, 5-13** TKIP option, in Windows XP **5-53, E-8** transmit key **5-36** Transmit Power parameter **5-11** transmit statistics **7-15 to 7-16** Troubleshooting ACU menu option **10-4** troubleshooting information, accessing **10-2** troubleshooting utility accessing help **10-7** activating from ACM **8-6** saving detailed report to text file **10-6 to 10-7** using **10-4 to 10-7** Turn Quiet Mode Off, ACU menu option **9-16** Turn Quiet Mode On, ACU menu option **9-16** Turn Radio Off ACM menu option **8-8** ACU menu option **9-16** Turn Radio On ACM menu option **8-8** ACU menu option **9-16**

## **U**

unicast packets encryption type used **7-8** in site survey active mode **F-9** number received **7-13** number transmitted **7-15** uninstalling client adapter software **9-6 to 9-7** unpacking the client adapter **2-3** Unplug or Eject Hardware icon (Windows) **9-4** upgrading client adapter software on Windows 98, 98 SE, 2000, Me, or XP **3-2 to 3-13** on Windows NT **3-14 to 3-23** upgrading firmware **9-8 to 9-10** up time statistic **7-15** status of **7-10** Use Another Application to Configure My Wireless Settings option **4-7** Use Auto Profile Selection option **4-7, 8-8** Use Other Configuration Application (ACM) **8-8** User Prompt screen **6-10, 6-16, 6-18** Use Saved User Name and Password option for EAP-FAST **5-44** for LEAP **5-39** Use Selected Profile option **4-6** Use Short Radio Headers parameter **5-9** Use Temporary User Name and Password option for EAP-FAST **5-44** for LEAP **5-39** Use Windows Logon User Name and Password option for EAP-FAST **5-44** for LEAP **5-40** Use Windows to configure my wireless network settings parameter - Windows XP **5-52, E-6**

### **W**

```
Wake Duration parameter 5-20
warning
  defined xiv to xv
  dipole antenna 2-3, B-3
  explosive device proximity 2-3, B-2
  laptop users 2-3, B-4 to B-5
WEP
  designation in product model numbers 1-3
  keys
    additional security features 5-29 to 5-30
    defined 5-23, E-2
```
size of **5-23, E-2** types of **5-23, E-2** status of **7-8** WEP Key Entry Method parameter **5-35** WEP key hashing **5-30** WEP option, in Windows XP **E-8** Wi-Fi Protected Access (WPA) See WPA Wi-Fi Protected Access (WPA) parameter **5-38, 5-42, 5-50** Windows login screen **6-5** Windows Wireless Network Connection icon, shows unavailable connection **10-12** Windows XP configuring client adapter through **E-5 to E-19** enabling EAP-SIM authentication **E-16 to E-19** enabling EAP-TLS authentication **E-10 to E-12** enabling PEAP authentication **E-13 to E-16** feature comparison to ACU **3-23 to 3-24** inability to use fast user switching **3-10, 3-11** making a configuration decision **3-23 to 3-24** security features **E-2 to E-4** viewing status of client adapter **E-20** wireless infrastructure **1-10** Wireless Network Connection Properties screen (Authentication Tab) - Windows **5-54** Wireless Network Connection Properties screen (Wireless Networks Tab) - Windows **5-52, E-6** Wireless Network Connection Status screen - Windows XP **E-20** Wireless Network Properties screen (Association Tab) - Windows **5-53** Wireless Network Properties screen (Association Tab) - Windows XP **E-7** Wireless Network Properties screen (Authentication Tab) - Windows XP **E-10, E-13, E-17** workstation defined **1-3** in wireless infrastructure **1-10** World Mode parameter **5-9**

WPA described **5-27, E-4 to E-5** enabling in Windows XP **E-8** enabling with EAP-FAST through ACU **5-42** enabling with host-based EAP in ACU **5-50** enabling with host-based EAP on Windows 2000 **5-51** enabling with host-based EAP on Windows XP **5-51 to 5-53** enabling with LEAP through ACU **5-38** mismatches **7-14** requirements **5-38, 5-49** software required **2-4, 5-27, 5-49, E-4** status of authentication **7-8** WPA migration mode **5-28** WPA-None option, in Windows XP **E-8** WPA option, in Windows XP **5-53, E-8** WPA-PSK, described **5-27, E-4** WPA-PSK option, in Windows XP **E-8**